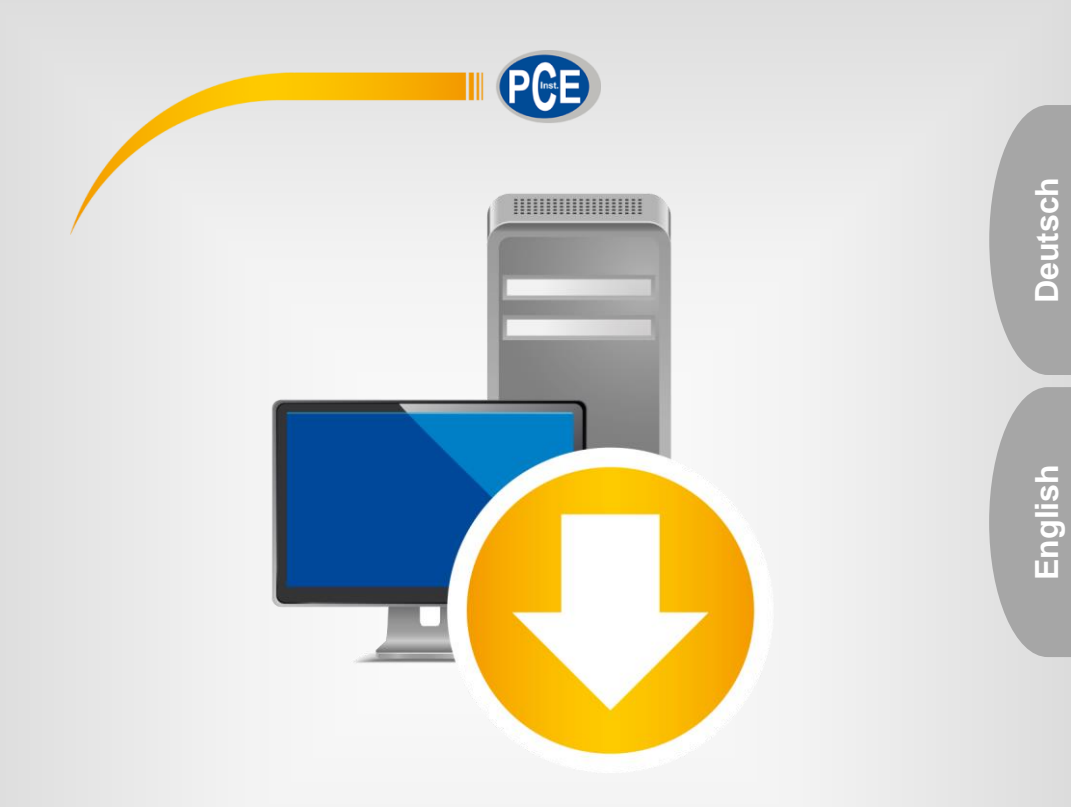

# Bedienungsanleitung User Manual

PC Software PCE-RT 2200

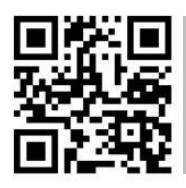

**User manuals in various languages (français, italiano, español, português, nederlands, türk, polski, русский,** 中文**) can be found by using our**

**product search on: www.pce-instruments.com**

Letzte Änderung / last change: 19 May 2020 v1.0

© PCE Instruments

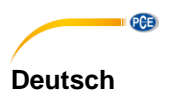

# **Inhaltsverzeichnis**

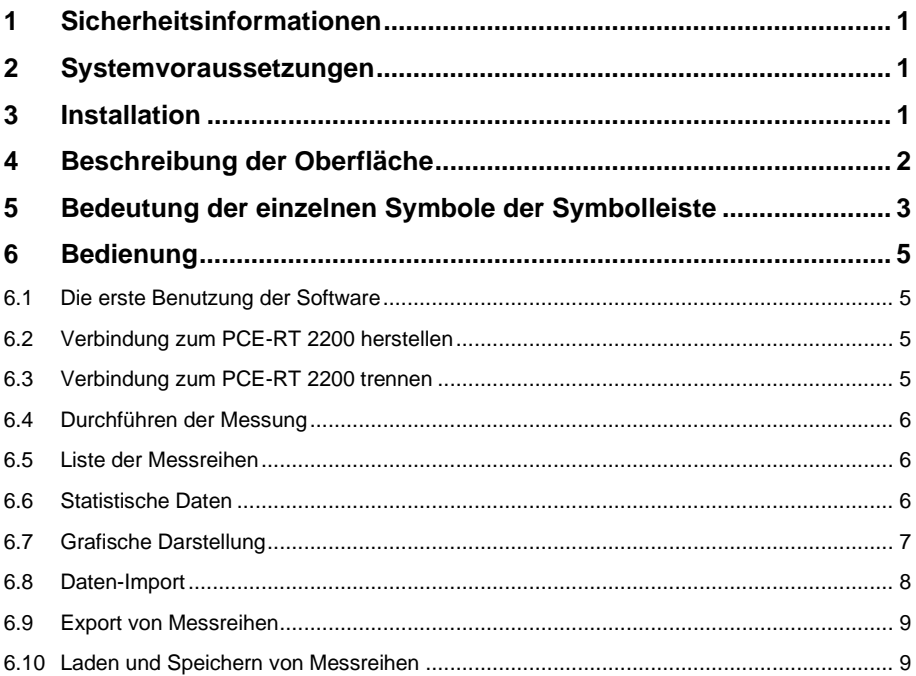

# English Contents

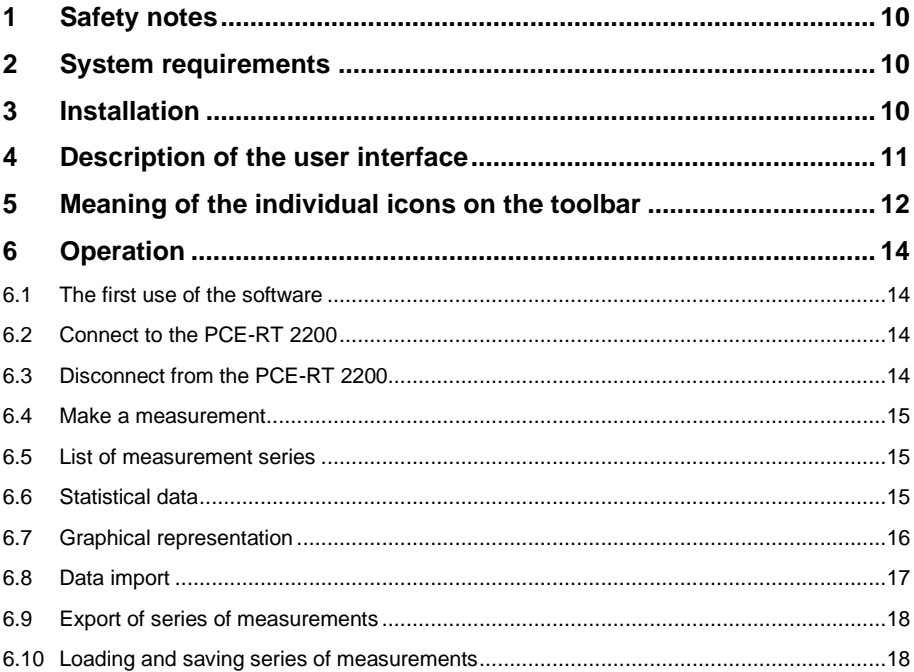

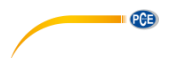

## <span id="page-3-0"></span>**1 Sicherheitsinformationen**

Machen Sie sich mit der Bedienung des Messgerätes vertraut, bevor Sie es in Verbindung mit der Software verwenden. Nutzen Sie dazu die Bedienungsanleitung, welche Ihrem PCE-Gerät beiliegt. Sämtliche Sicherheitshinweise aus der Bedienungsanleitung des Messgerätes gelten auch bei seiner Verwendung mit der PC-Software.

Die Benutzung des Gerätes und der Software darf nur durch sorgfältig geschultes Personal<br>erfolgen. Schäden. die durch Nichtbeachtung der Hinweise in den jeweiligen Schäden, die durch Nichtbeachtung der Hinweise in den jeweiligen Bedienungsanleitungen entstehen, entbehren jeder Haftung.

Für Druckfehler und inhaltliche Irrtümer in dieser Anleitung übernehmen wir keine Haftung. Wir weisen ausdrücklich auf unsere allgemeinen Gewährleistungsbedingungen hin, die Sie in unseren Allgemeinen Geschäftsbedingungen finden.

Bei Fragen kontaktieren Sie bitte die PCE Deutschland GmbH. Die Kontaktdaten finden Sie am Ende dieser Anleitung.

#### <span id="page-3-1"></span>**2 Systemvoraussetzungen**

- Betriebssystem ab Windows 7
- USB-Port (2.0 oder höher)
- Ein installiertes .NET-Framework 4.0
- Eine Mindestauflösung von 960x680 Pixel
- Optional: einen Drucker
- Prozessor mit 1 GHz
- 4 GB RAM Arbeitsspeicher empfohlen

#### <span id="page-3-2"></span>**3 Installation**

Bitte führen Sie die "Setup PCE-RT 2200.exe" aus und folgen Sie den Anweisungen des Setups.

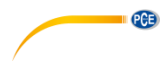

## <span id="page-4-0"></span>**4 Beschreibung der Oberfläche**

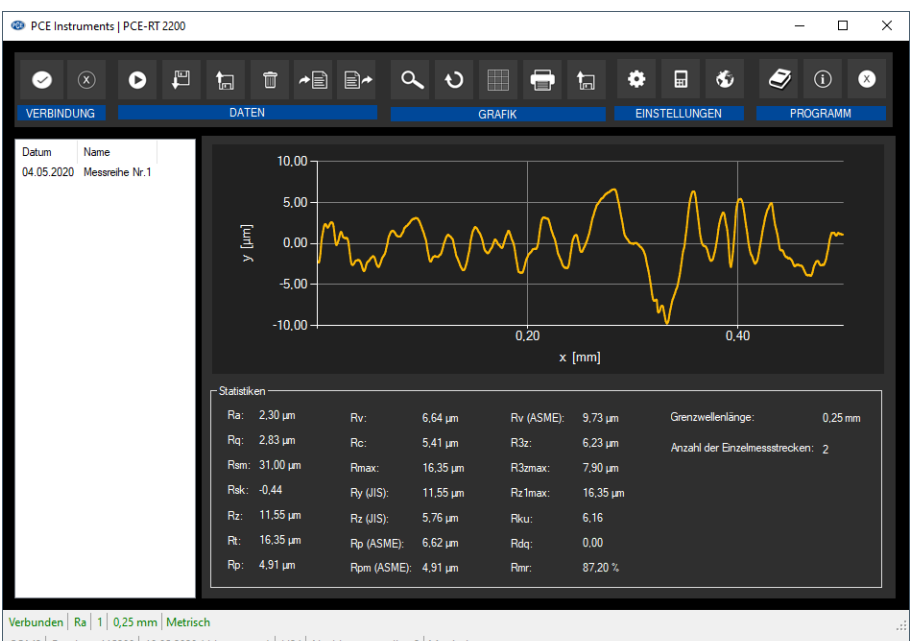

COM3 | Baudrate 115200 | 19.05.2020 (dd.mm.yyyy) | H24 | Nachkommastellen 2 | Metrisch

Das Hauptfenster setzt sich aus mehreren Bereichen zusammen:

Unterhalb der Titelleiste befindet sich eine Symbolleiste, deren Symbole funktional gruppiert sind.

Unter dieser Symbolleiste befindet sich im linken Teil des Fensters eine Auflistung von Messreihen.

Der rechte Teil des Fensters stellt die in der Liste ausgewählte Messreihe durch eine statistische sowie grafische Auswertung dar.

Am unteren Rand des Hauptfensters befinden sich zwei Statusleisten mit wichtigen Informationen direkt übereinander.

Die Untere der Beiden zeigt die statischen Einstellungen des Programms, die über den Einstellungs-Dialog festgelegt werden können.

Die obere Statusleiste zeigt die dynamischen Einstellungen bzw. Daten des PCE-RT 2200, die direkt vom verbundenen Gerät abgerufen werden. Das sind zum Beispiel das zurzeit verwendete Einheitensystem, die Grenzwellenlänge und die Anzahl der Einzelmessstrecken.

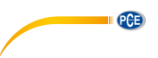

# <span id="page-5-0"></span>**5 Bedeutung der einzelnen Symbole der Symbolleiste**

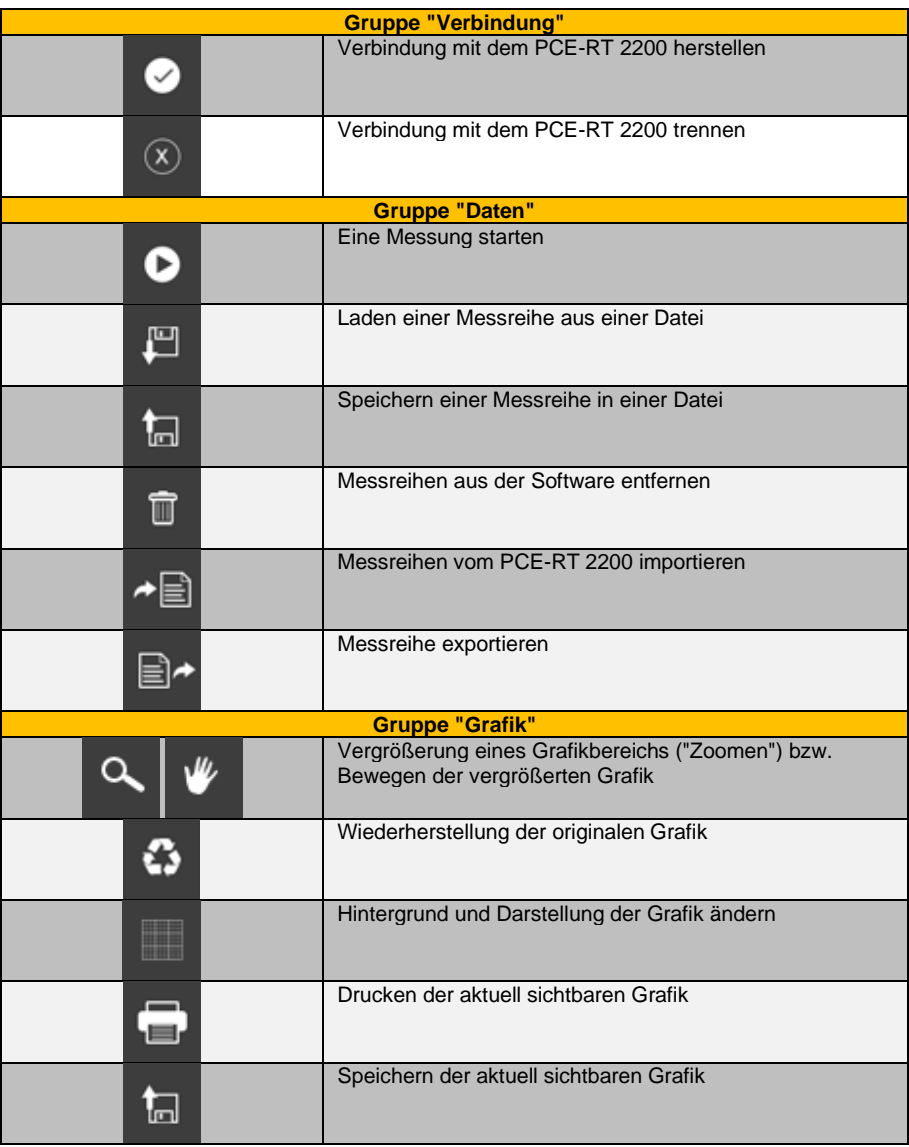

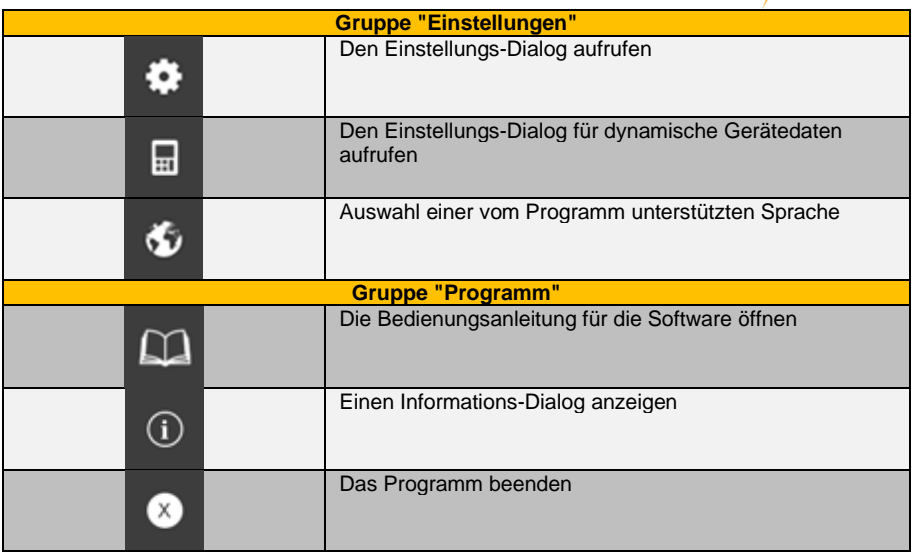

**PCE** 

# <span id="page-7-0"></span>**6 Bedienung**

PCE

#### <span id="page-7-1"></span>**6.1 Die erste Benutzung der Software**

Bevor das PCE-RT 2200 mit der Software zusammenarbeiten kann, muss einmalig der dem Gerät zugewiesene COM-Port eingestellt werden. Die Einstellung kann mit Hilfe des Einstellungs-

Dialogs  $\bullet$  vorgenommen werden.

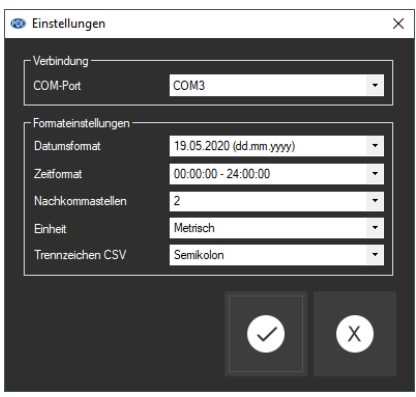

Zudem lassen sich für die Software einige Formatierungseinstellungen vornehmen, welche unter anderem das Datumsformat, das Zeitformat und die Darstellung der Statistikwerte betreffen. Auch lässt sich ein Trennzeichen auswählen, welches beim Exportieren einer Messreihe in eine CSV-Datei zur Verwendung kommt.

Alle in der Software angezeigten Werte werden in Einheiten entsprechend dem ausgewählten Einheitensystem angezeigt. Hier ist zu beachten, dass diese Einstellung getrennt von der entspechenden Einstellung im Gerät ist.

#### <span id="page-7-2"></span>**6.2 Verbindung zum PCE-RT 2200 herstellen**

Nachdem die gewünschten Einstellungen vorgenommen wurden und der Einstellungs-Dialog mit einem Klick auf die "Übernehmen"-Schaltfläche geschlossen wurde, kann eine Verbindung zum

PCE-RT 2200 durch Anklicken des entsprechenden Symbols **in Australia** hergestellt werden.

Wenn die Verbindung erfolgreich hergestellt werden konnte, wird in der Statusleiste für dynamische Daten "Verbunden" in grüner Farbe dargestellt. Sobald die aktuellen Einstellungen vom Gerät geladen werden konnten, wird auch der Inhalt der restlichen Elemente in der Statusleiste aktualisiert und in grüner Farbe dargestellt.

#### <span id="page-7-3"></span>**6.3 Verbindung zum PCE-RT 2200 trennen**

Um eine aktive Verbindung zum Gerät zu trennen, genügt ein Klick auf das Symbol. Auch ein Beenden der Software trennt die Verbindung sachgemäß.

Im unverbundenen Zustand der Software wird in der Statusleiste für dynamische Daten "Getrennt" in roter Schriftfarbe dargestellt.

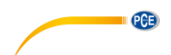

#### <span id="page-8-0"></span>**6.4 Durchführen der Messung**

Bei einer aktiven Verbindung zum Gerät kann eine Messung von der Software gestartet werden.

Vorher sollten jedoch die Geräteeinstellungen überprüft werden. Änderungen können entweder

im Gerät oder in der Software durch Anklicken des **E** Symbols vorgenommen werden.

Ein Klick auf das **O** Symbol lässt einen Dialog erscheinen, worin der Name der neuen Messreihe festgelegt werden kann. Nach einer Bestätigung durch die "Übernehmen"-Schaltfläche wird die Messung gestartet. Anschließend wird die aktuellste Messreihe vom Gerät importiert.

#### <span id="page-8-1"></span>**6.5 Liste der Messreihen**

Im linken Bereich des Hauptfensters befindet sich eine Übersicht mit allen zur Zeit in der Software verfügbaren Messreihen. Die Tabellenspalte "Datum" entspricht dem Zeitpunkt des Importierens der Messung, während die Spalte "Name" für die beim Import festgelegte Bezeichnung steht.

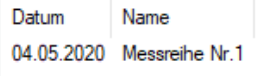

Entsprechend der Auswahl einer Messreihe in der Liste werden die Grafik und der Bereich der Statistik aktualisiert.

Ein Klick mit der rechten Maustaste gestattet es, eine Messreihe umzubenennen, alle Messreihen in der Liste auszuwählen oder eine Messreihe aus der Software zu entfernen.

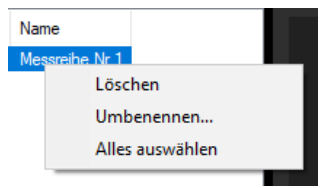

#### <span id="page-8-2"></span>**6.6 Statistische Daten**

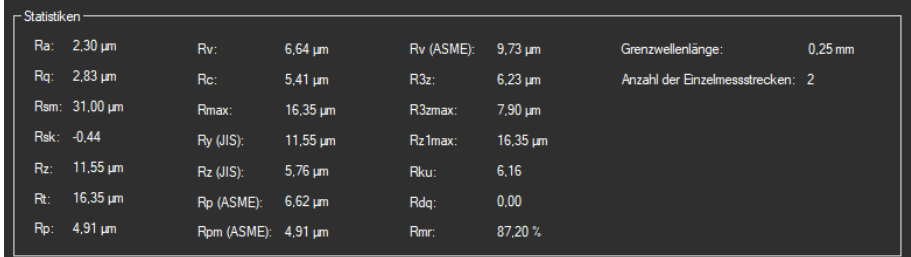

Die Statistik beinhaltet die wichtigsten R-Parameter. Außerdem werden zwei Einstellungen zur Messung angezeigt (Anzahl der Einzelmessstrecken und Grenzwellenlänge)

# PCE

### <span id="page-9-0"></span>**6.7 Grafische Darstellung**

Die Grafik zeigt den Verlauf der mittleren Rauheit. Die Y-Achse gibt die mittlere Oberflächenhöhe an, die X-Achse die abgetastete Länge.

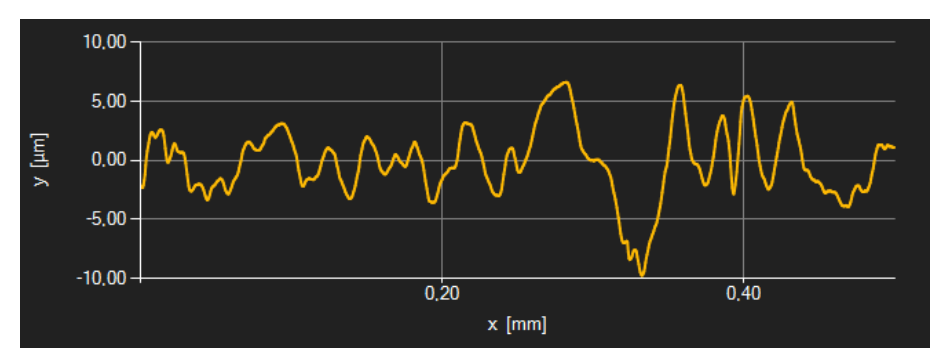

#### *Infofenster*

Das Führen des Mauszeigers über einen Punkt, den Kurvenverlauf oder eine Säule sorgt nach kurzer Zeit für das Anzeigen eines kleinen Informationsfensters mit den Daten des aktuellen **Messwerts** 

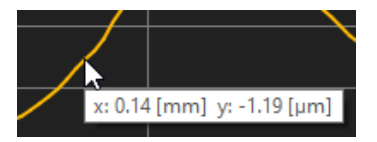

#### *Vergrößerung/ Zoomen*

Die dargestellte Grafik kann auch in einem frei wählbaren Teilbereich vergrößert dargestellt werden.

Hierzu muss das entsprechende Symbol in der Symbolleiste ("Vergrößerung eines

Grafikbereichs ("Zoomen") bzw. Bewegen der vergrößerten Grafik") eine Lupe darstellen. Dann kann bei gedrückt gehaltener Maustaste ein Rechteck über einen Bereich der Grafik gezogen werden. Sobald die Maustaste losgelassen wird, erscheint der ausgewählte Bereich als neue Grafik.

Sobald mindestens einmal eine Vergrößerung vorgenommen wird, kann per Klick auf das Symbol ("Vergrößerung eines Grafikbereichs ("Zoomen") bzw. Bewegen der vergrößerten Grafik") mit der Lupe aus dem Vergrößerungs-Modus in den Verschiebe-Modus umgeschaltet werden.

Dieser Modus wird durch das Hand-Symbol dargestellt.

Wird nun die Maus über den Grafikbereich gebracht und dann die linke Maustaste gedrückt, so kann der abgebildete Teilausschnitt mit gehaltener Maustaste verschoben werden.

Ein erneuter Klick auf das Symbol wechselt wieder in den Vergrößerungs-Modus, erkennbar

durch das Symbol.

#### © PCE Instruments 7

Die originale Grafik kann jederzeit wieder hergestellt werden, indem auf das Symbol neben der Lupe bzw. Hand geklickt wird.

#### *Hintergrund aktivieren*

Über das rechts daneben befindliche Symbol kann der Hintergrund der Grafik und auch die Darstellung geändert werden. Ein Klick auf das Symbol wirkt hierbei wie ein Umschalter: Ein einfacher Klick stellt den Hintergrund feiner aufgeteilt und die Grafik selbst mit zusätzlich dargestellten Punkten dar. Ein weiterer Klick auf das Symbol wechselt wieder zur Standardansicht.

#### *Grafik drucken*

Die aktuell angezeigte Grafik kann auch ausgedruckt werden.

Ein Klick auf das Symbol öffnet den bekannten Drucken-Dialog.

#### *Grafik speichern*

Um die aktuell angezeigte Grafik zu speichern, genügt ein Klick auf das **E** Symbol.

#### <span id="page-10-0"></span>**6.8 Daten-Import**

Der interne Gerätespeicher kann mit der Software ausgelesen und somit die mobil aufgenommenen Messreihen über einen Import zur Verfügung gestellt werden.

Hierzu genügt ein Klick auf das  $\mathbf{f}^{\text{in}}$  Symbol in der Symbolleiste. Wenn sich Messdaten im Speicher befinden, öffnet sich ein Dialog mit der Frage, ob die Messdaten tatsächlich importiert werden sollen.

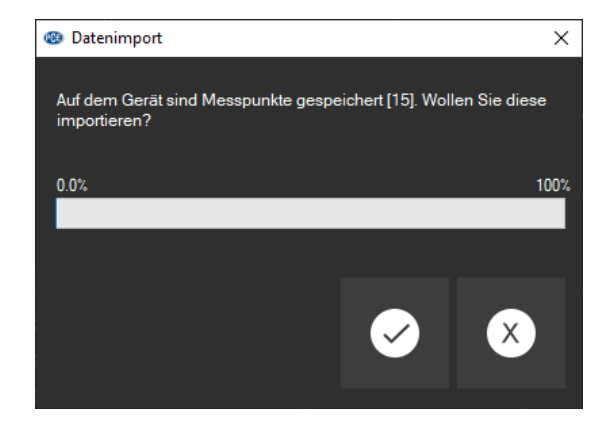

Der Import aller Messungen kann nun per Klick auf die "Übernehmen"-Schaltfläche gestartet oder per Klick auf die "Abbrechen"-Schaltfläche abgebrochen werden.

Nach einem erfolgreichen Import wird die Liste im linken Fensterbereich um die neu importierten Messreihen erweitert, indem diese unten angefügt werden. Anschließend wird die zuletzt geladene Messreihe automatisch markiert.

**DCE** 

### <span id="page-11-0"></span>**6.9 Export von Messreihen**

**II** PCE

Uber das **IFT** Symbol in der Symbolleiste kann der komplette Inhalt einer einzelnen Messreihe im CSV-Format exportiert werden.

Das Trennzeichen kann auf Wunsch mit Hilfe des Einstellungs-Dialogs <sup>3</sup> verändert werden.

## <span id="page-11-1"></span>**6.10 Laden und Speichern von Messreihen**

Geladen werden Messreihen über das **SET** Symbol oder per Drag-and-Drop, indem die gewünschte PCE-Datei in die links vorzufindende Liste gezogen wird.

Über das **La Symbol kann eine Messreihe gespeichert werden.** 

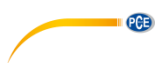

## <span id="page-12-0"></span>**1 Safety notes**

Acquaint yourself with the operation of the measuring device before using it in combination with the PC software. For this purpose, use the instruction manual which comes with your PCE product. All safety notes from the device's manual have to be observed as well when the device is used with this software.

The device and the software may only be used by qualified personnel. Damage or injuries caused by non-observance of the manuals are excluded from our liability and not covered by our warranty.

We do not assume liability for printing errors or any other mistakes in this manual.

We expressly point to our general warranty terms which can be found in our general terms of business.

If you have any questions please contact PCE Instruments. The contact details can be found at the end of this manual.

#### <span id="page-12-1"></span>**2 System requirements**

- Operating system Windows 7 or higher
- USB port (2.0 or higher)
- An installed .NET framework 4.0
- A minimum resolution of 960x680 pixels
- Optional: a printer
- Processor with 1 GHz
- 4 GB RAM recommended

## <span id="page-12-2"></span>**3 Installation**

Please run the "Setup PCE-RT 2200.exe" and follow the instructions of the setup.

# **QCB**

# <span id="page-13-0"></span>**4 Description of the user interface**

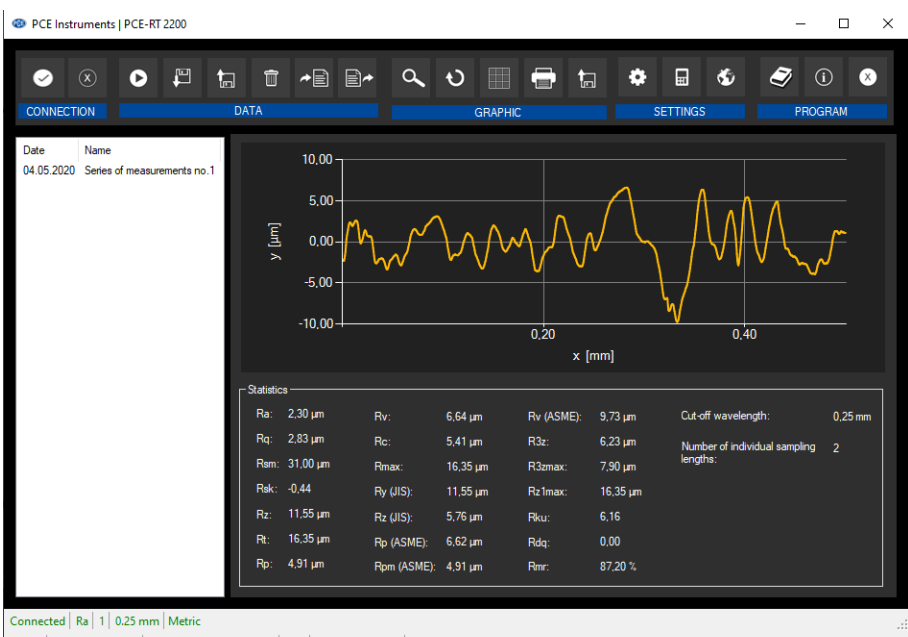

COM3 | Baud rate 115200 | 19.05.2020 (dd.mm.yyyy) | H24 | Decimal places 2 | Metric

The main window consists of several areas:

Below the title bar there is a "toolbar" the icons of which are functionally grouped.

Below this toolbar, there is a list of measurement series, in the left part of the window. The right part of the window shows the series of measurements selected from the list in the form of a statistical and a graphical evaluation.

At the bottom of the main window there are two "status bars" containing important information, directly above each other.

The lower of the two shows the static settings of the programme which can be set via a settings dialogue.

The upper status bar shows the dynamic settings/data of the PCE-RT 2200 which are retrieved directly from the connected device, e. g. the unit system currently used, the cut-off wavelength and the number of individual sampling lengths.

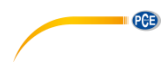

# <span id="page-14-0"></span>**5 Meaning of the individual icons on the toolbar**

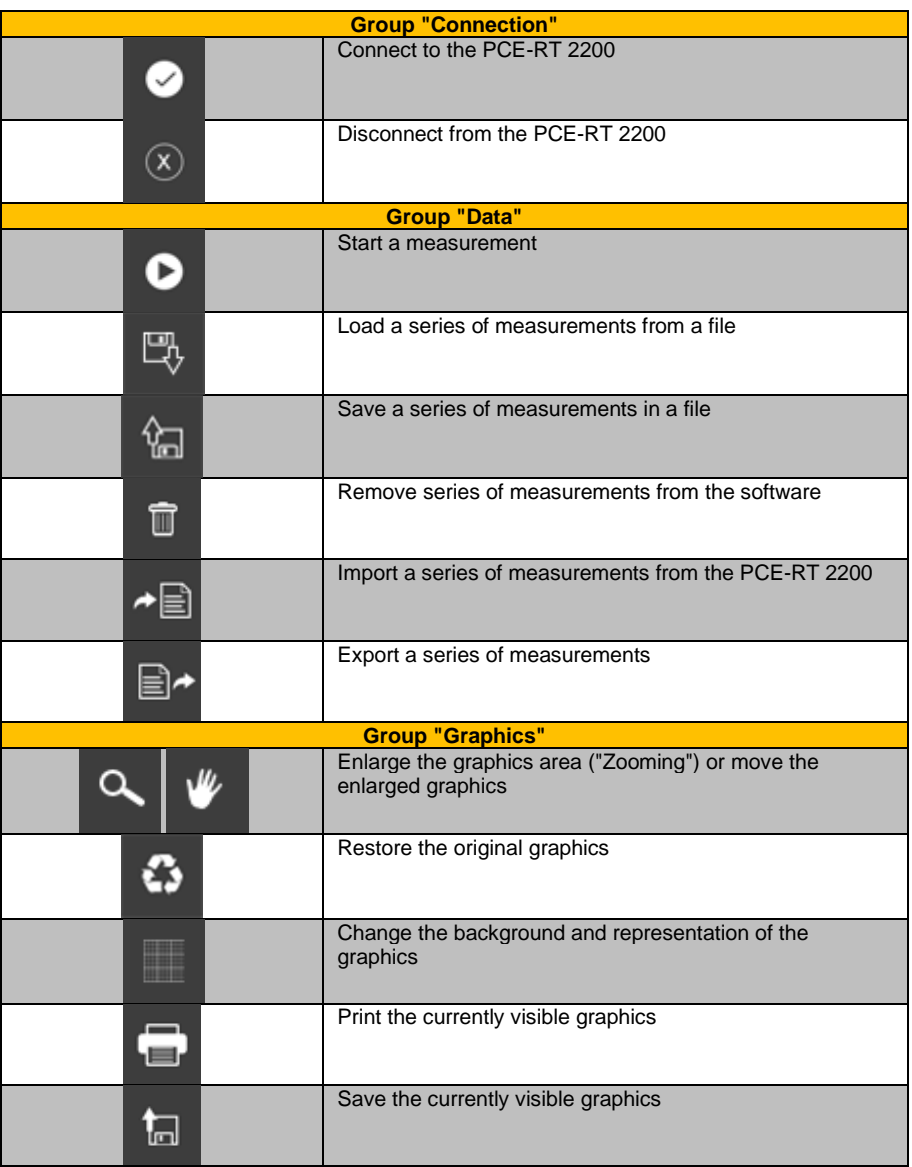

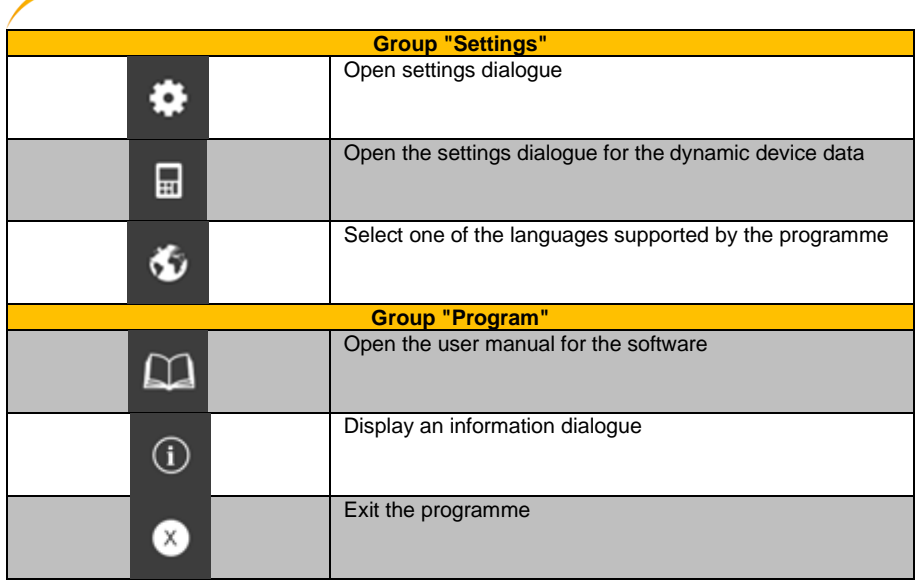

**EXAMPLE PCE** 

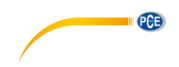

# <span id="page-16-0"></span>**6 Operation**

#### <span id="page-16-1"></span>**6.1 The first use of the software**

Before the PCE-RT 2200 can work with the software, the assigned COM port must be set in the software once. It can be set via the settings dialogue

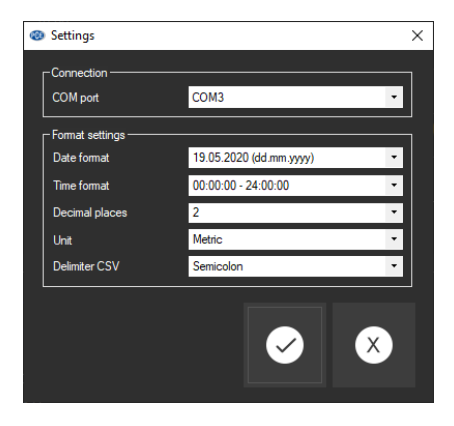

In addition to the connection data, some format settings for the software can be made here, including the date format, the time format and the way the statistical values are displayed. You can also select a delimiter which is used when a series of measurements is exported into a CSV file.

All values shown in the software are displayed according to the selected unit system. Please note that this setting is independent from the unit setting in the meter.

#### <span id="page-16-2"></span>**6.2 Connect to the PCE-RT 2200**

After the desired settings have been made and the settings dialogue has been closed with a click on the "Apply" button, the connection to the PCE-RT 2200 can be established by clicking

# on the  $\bullet$  icon.

If the connection could be successfully established, the term "Connected" is displayed in green on the status bar for the dynamic data. As soon as the current settings could be loaded from the meter, the content of the remaining elements of the status bar will also be updated and displayed in green.

#### <span id="page-16-3"></span>**6.3 Disconnect from the PCE-RT 2200**

By clicking on the  $\frac{18}{10}$  icon, an active connection to the PCE-RT 2200 can be terminated. If you exit the software while the connection is active, the connection will also be terminated.

When the software is not connected, "Disconnected" will be displayed in red in the status bar for the dynamic data.

#### <span id="page-17-0"></span>**6.4 Make a measurement**

PCE

When the meter is connected, a measurement can be started via the software. However, the device settings must be checked before doing so. Changes can be made in the meter or in the

software by clicking on the  $\Box$  icon.

By clicking on the  $\bullet$  icon, you can open a dialogue where you can enter a name for the new series of measurements. The measurement will be started after your confirmation by clicking on the "Apply" button. The most current series of measurements will then be imported by the meter.

#### <span id="page-17-1"></span>**6.5 List of measurement series**

In the left part of the main window, all series of measurements which are currently available in the software are listed. The column "Date" shows the date of import of the measurement and the "Name" column shows the name of the series of measurement given at the time of import.

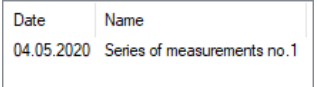

Depending on what series of measurements has been selected from the list, the graphics and the statistics are updated.

A right click allows you to rename a series of measurements, to select all series of measurements from the list or to delete a series of measurements from the software.

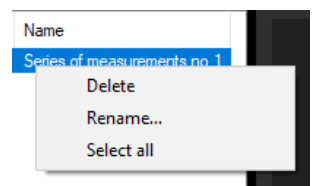

#### <span id="page-17-2"></span>**6.6 Statistical data**

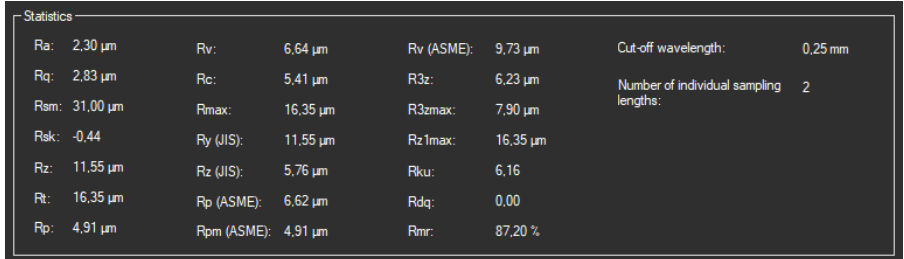

The statistics show the most important R parameters as well as two settings regarding the measurement (number of individual sampling lengths and cut-off wavelength).

#### <span id="page-18-0"></span>**6.7 Graphical representation**

The graph shows the course of the average roughness. The y axis indicates the mean surface height, the x axis shows the number of individual sampling lengths.

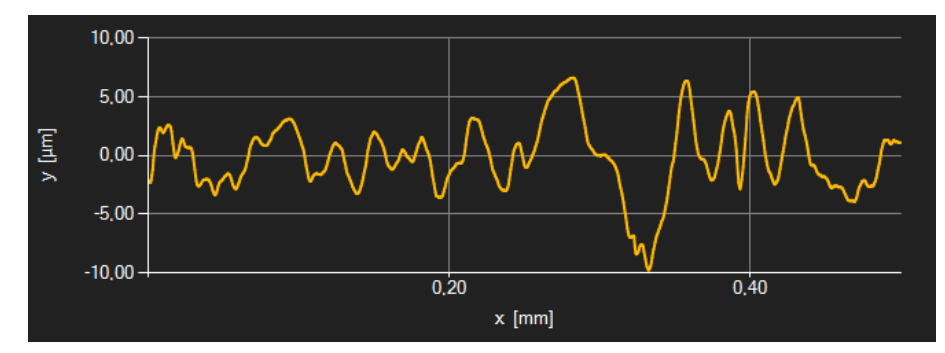

#### *Info window*

Moving the mouse cursor over a point, the curve or a line makes a small information window with the data of the currently selected measurement value pop up after a short time.

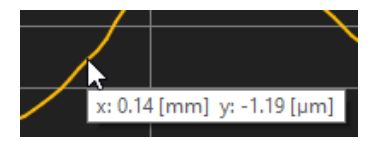

#### *Enlargement/zooming*

A freely selectable part of the displayed graphics can be enlarged.

For this purpose, the corresponding icon in the toolbar ("Enlarge the graphics area ("Zooming")

or move the enlarged graphics) must be a magnifying glass **or** 

Then, a rectangle can be drawn over a part of the graphics by holding the mouse button down. When the mouse is released, the selected area appears as a new graph.

As soon as at least one enlargement has been made, it is possible to switch from enlargement mode to shift mode by clicking the icon ("Enlarge the graphics area ("Zooming") or move the enlarged graphics) with the magnifying glass icon.

Shift mode is represented by the

If the mouse is now placed over the graphics area and then the left mouse button is pressed, the depicted section can be moved by holding the mouse button down.

Another click on the  $\blacksquare$  icon changes back to enlargement mode, which is recognizable by the

a icon.

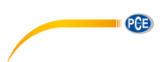

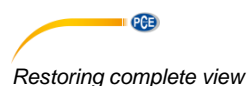

The original graphics can be restored at any time by clicking on the  $\bullet$  icon next to the magnifying glass or hand.

#### *Activating the background*

The background of the graphics and its representation can be changed via the  $\Box$  icon to the right. A click on the icon works like a switch:

A single click makes the division of the background finer and adds some more dots to the graphics. A further click on the icon changes back to standard view.

#### *Printing the graph*

The currently displayed graphics can also be printed.

A click on the **intere** icon opens the "Print" dialogue.

#### *Saving the graph*

To save the currently visible graph, click on the **ta** icon.

#### <span id="page-19-0"></span>**6.8 Data import**

The internal device memory can then be read out using the software and thus the recorded series of measurements can be made available via an import.

Just click on the  $\mathbf{f}^{\text{in}}$  icon in the toolbar. When the measuring data are in the memory, you will be asked if you really want to import the measurement data from the device.

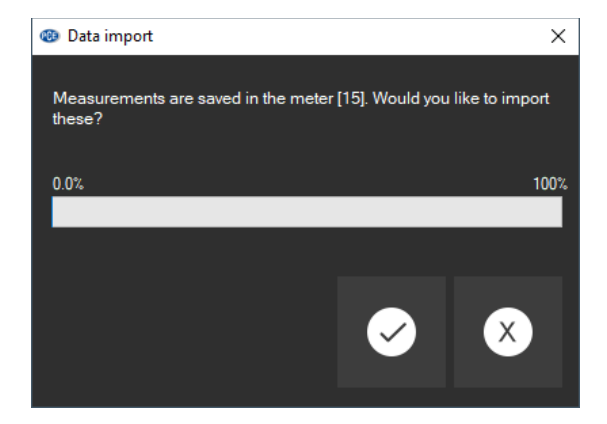

The data import can now be started by clicking on the "OK" button or cancelled by clicking on the "Cancel" button.

After a successful import, the list in the left-hand part of the window will be completed by the newly imported series of measurements. These are added at the bottom. The series of measurements last loaded will then be highlighted automatically.

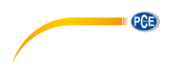

#### <span id="page-20-0"></span>**6.9 Export of series of measurements**

Measurement series can also be exported. The entire content of one measurement series can be

exported in CSV format by using the  $\Box$ <sup>+</sup> icon of the toolbar.

The delimiter can be changed via the settings dialogue  $\ddot{\bullet}$  if required.

### <span id="page-20-1"></span>**6.10 Loading and saving series of measurements**

Series of measurements can be loaded via the  $\blacksquare$  icon or by drag and drop – by dragging the desired PCE file into the list on the left-hand side.

A series of measurements can be saved via the

# **PCE Instruments contact information**

#### **Germany France Spain**

Im Langel 4 23, rue de Strasbourg<br>D-59872 Meschede 67250 Soultz-Sous-Fo

PCE

#### **The Netherlands China China Hong Kong**

#### **United States of America Turkey**

711 Commerce Way suite 8 Halkalı Merkez Mah. Jupiter / Palm Beach Pehlivan Sok. No.6/C USA Türkiye Tel: +1 (561) 320-9162 Tel: 0212 471 11 47 Fax: +1 (561) 320-9176 Faks: 0212 705 53 93 info@pce-americas.com info@pce-cihazlari.com.tr

PCE Deutschland GmbH PCE Instruments France EURL PCE Ibérica S.L.<br>
Im Langel 4 23 rue de Strashourg PCE Ibérica S.L.<br>
Calle Mayor 53 67250 Soultz-Sous-Forets 02500 Tobarra (Albacete) Deutschland France España Tel.: +49 (0) 2903 976 99 0 Téléphone: +33 (0) 972 3537 17 Tel. : +34 967 543 548 Fax: +49 (0) 2903 976 99 29 Numéro de fax: +33 (0) 972 3537 18 Fax: +34 967 543 542 info@pce-instruments.com info@pce-france.fr info@pce-iberica.es www.pce-instruments.com/deutsch www.pce-instruments.com/french www.pce-instruments.com/espanol

#### **Germany United Kingdom Italy**

PCE Produktions- und PCE Instruments UK Ltd PCE Italia s.r.l. Entwicklungsgesellschaft mbH Unit 11 Southpoint Business Park Via Pesciatina 878 / B-Interno 6 Im Langel 26 Ensign Way, Southampton 55010 Loc. Gragnano D-59872 Meschede Hampshire Capannori (Lucca) Deutschland **Deutschland** United Kingdom, SO31 4RF Italia Tel.: +49 (0) 2903 976 99 471 Tel: +44 (0) 2380 98703 0 Telefono: +39 0583 975 114 Fax: +49 (0) 2903 976 99 9971 Fax: +44 (0) 2380 98703 9 Fax: +39 0583 974 824 info@pce-instruments.com info@pce-instruments.co.uk info@pce-italia.it www.pce-instruments.com/deutsch www.pce-instruments.com/english www.pce-instruments.com/italiano

PCE Brookhuis B.V. PCE (Beijing) Technology Co., Limited PCE Instruments HK Ltd. Institutenweg 15 1519 Room, 6 Building Unit J, 21/F., COS Centre 7521 PH Enschede Zhong Ang Times Plaza 56 Tsun Yip Street Nederland No. 9 Mentougou Road, Tou Gou District Kwun Tong Telefoon: +31 (0)53 737 01 92 102300 Beijing, China Kowloon, Hong Kong info@pcebenelux.nl Tel: +86 (10) 8893 9660 Tel: +852-301-84912 www.pce-instruments.com/dutch info@pce-instruments.cn infomether infomether infomether infomether infomether infomether infomether infomether infomether infomether infomether infomether infomether infomether infomether inf www.pce-instruments.cn www.pce-instruments.cn

PCE Americas Inc. PCE Teknik Cihazları Ltd.Şti. 33458 FL 34303 Küçükçekmece - İstanbul www.pce-instruments.com/us www.pce-instruments.com/turkish

**User manuals in various languages (français, italiano, español, português, nederlands, türk, polski, русский,** 中文**) can be found by using our product search on: www.pce-instruments.com**

**Specifications are subject to change without notice.**